# CF-S9J / CF-N9J / CF-R9J / CF-F9J シリーズ BIOS/EC アップデート手順書

公開日:2010 年 3 月 30 日

## アップデートの対象バージョン

#### 【対象機種品番、対象バージョン】

本ソフトウェアによる BIOS/EC アップデートは、以下の機種品番、BIOS および EC バージョ ンが対象になります。

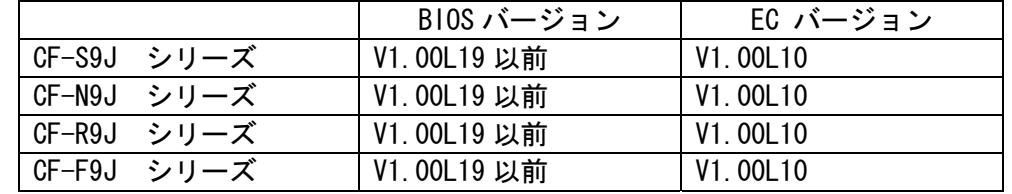

BIOS バージョンが V1.00L19 であっても、EC バージョンが V1.00L10 であれば、アップデー ト対象です。

#### 【更新後のバージョン】

本ソフトウェアによる BIOS/EC アップデート後は、BIOS および EC は以下のバージョンにア ップデートされます。

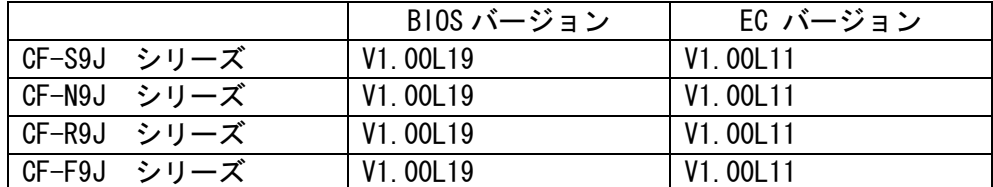

# BIOS バージョン V1.00L18 からアップデートした場合の注意点

BIOS バージョン V1.00L18 で動作していた PC カードが、本ソフトウェアによる BIOS/EC ア ップデート後に動作しなくなった場合は、「PC カードが動作しないとき」の項に記載の手順 でセットアップユーティリティの設定を変更し、PC カードが動作するか確認してください。

# バージョンの確認方法

BIOS および EC のバージョンは、下記の手順でご確認ください。

# 【BIOS および EC のバージョン確認方法】

- (1) Windows を起動し、スタートボタン(Windows 7 の場合 、Windows XP の場合 ■<del>『J スター/</del>』)、[すべてのプログラム]-[Panasonic]-[PC 情報ビューアー]-[PC 情 報ビューアー]をクリックし、「PC 情報ビューアー」を起動起動する。
- (2) 「セットアップ」タブをクリックし、BIOS は「BIOS」欄、EC は「電源コントローラ バージョン」欄を確認する。(例: CF-S9J シリーズ)

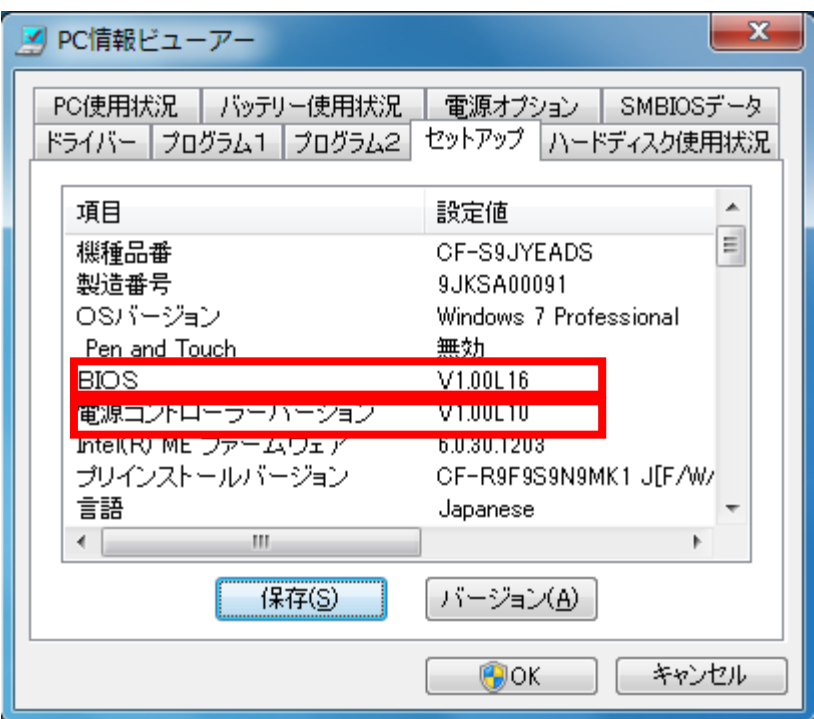

## アップデート手順の概略

アップデートは下記の流れで行います。

#### 【アップデートの流れ】

- (A)アップデートプログラムをダウンロードする。
- (B)ダウンロードしたプログラムを実行し、ファイルを展開する。
- (C)展開したファイルの中の BIOS/EC アップデートプログラムを実行し、BIOS および EC を 同時にアップデートする。

【ご注意】

本プログラムを実行する際は、必ず「管理者」の権限のユーザーでログオンしてくださ い。(ユーザーの切り替え機能を使わずに「管理者」の権限でログオンして操作してく ださい。)

【お願い】

BIOS/EC のアップデートを行なう際には、以下の事項をお守りください。

・AC アダプター、および充分に充電されたバッテリーパックを接続しておいてくだ さい。

- ・USB 機器、PC カード等の周辺機器はすべて外してください。
- ・LAN ケーブル、モデムケーブルは外してください。
- ・無線 LAN を使用されている場合は、接続を切断してください。

・BIOS アップデートプログラム以外のアプリケーションソフトはすべて終了してく ださい。

・ウィルス駆除ソフトウェア等が常駐している場合は、常駐を解除してください。

# アップデート手順

# (A)アップデートプログラムをダウンロードする。

BIOS および EC をアップデートするためには、まず、ダウンロードページに掲載されている プログラムをダウンロードします。

ダウンロードするファイルは機種により異なります。各機種のダウンロードページより該 当する機種のファイルをダウンロードしてください。

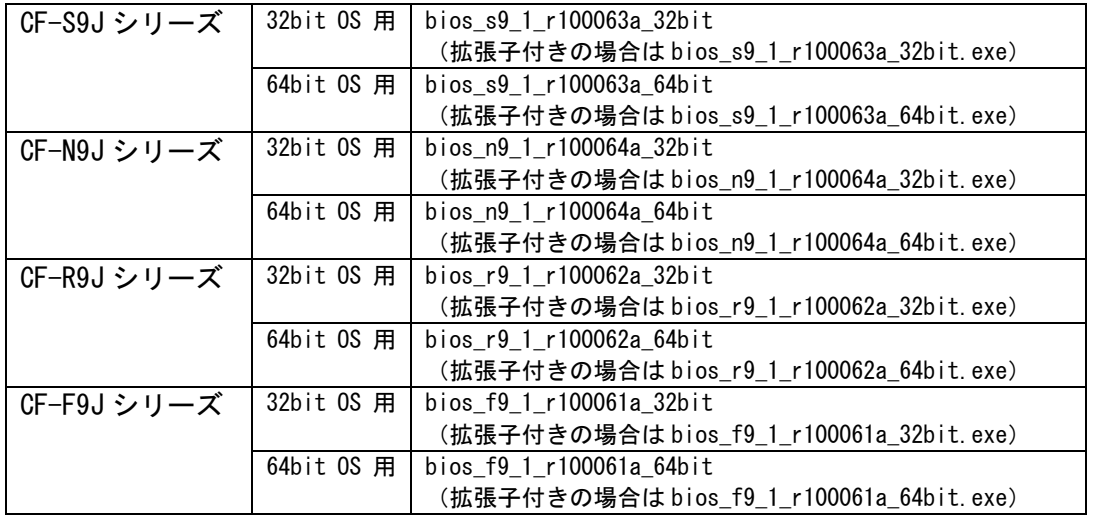

これ以降、CF-S9J シリーズでの 32bit Windows7 画面を例に説明します。機種によりファイ ル名・バージョン番号・タイトル欄の表示は異なりますが、手順は同じです。また、32bit OS 上でアップデートしても 64bit OS 上でアップデートしてもアップデートされる BIOS のバージョン (V1.00L19)、および、EC のバージョン (V1.00L11) に違いはありません。

## (B)ダウンロードしたプログラムを実行し、ファイルを展開する。

ダウンロードしたプログラムを対象機種の Windows 上で実行し、作業用フォルダーに BIOS/EC アップデートプログラムを展開します。

(1) ダウンロードしたプログラムをダブルクリックして実行します。

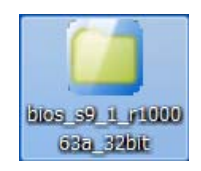

( Windows 7 の場合)「ユーザーアカウント制御」の画面が表示された場合は、[許 可]をクリックしてください。

#### 【エラーが発生した場合の対処方法】

下記のエラーが出た場合にはダンロードしたファイルが間違っている可能性があり ます。ファイル名を再度お確かめの上、もう一度ダウンロードして下さい。

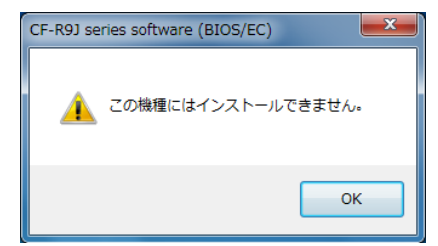

- (2) 使用許諾契約の画面が表示されますので、内容をよくお読みいただき、[はい]をクリ ックしてください。
- (3) 展開先フォルダーを設定する画面が表示されます。作業用フォルダーは、プログラム が自動的に作成しますので、特に変更する必要はありません。(変更する場合は、必 ず、本体のハードディスク上のフォルダーを指定してください) 展開先フォルダーは標準では「c:\biosup3」が設定されています。 [OK]をクリックしてください。

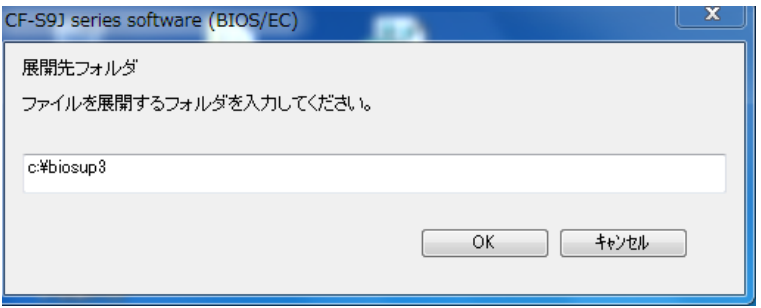

(4) しばらくすると展開が完了し、展開先のフォルダー(標準では c:\biosup3) が自動的 に表示されます。

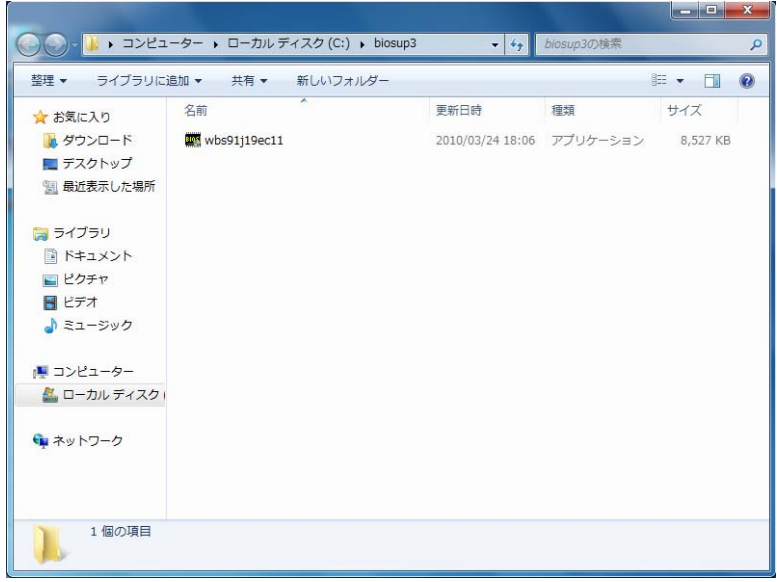

# (C)展開したファイルの中の BIOS/EC アップデートプログラムを実行し、BIOS および EC を 同時にアップデートする。

# 下記の手順は、必ず AC アダプターとバッテリーパックを接続したまま、最後まで続けて 行ってください。

なお、画面例は CF-S9J シリーズでの画面です。機種によりファイル名・バージョン番号・ タイトル欄の表示は異なりますが、手順は同じです。

(1) BIOS/EC アップデートプログラムが展開されたフォルダー(標準では c:\biosup3)で、 BIOS/EC アップデートプログラムのアイコンをダブルクリックします。

# <sup>W</sup> wbs91j19ec11

BIOS アップデートプログラムのファイル名は、機種により異なります。

| CF-S9J シリーズ | 32bit OS 用 | wbs91i19ec11                        |
|-------------|------------|-------------------------------------|
|             |            | (拡張子付きで表示の場合は wbs91j19ec11. exe)    |
|             | 64bit OS 用 | wbs91i19ec11 64                     |
|             |            | 拡張子付きで表示の場合は wbs91 j19ec11_64. exe) |
| CF-N9J シリーズ | 32bit OS 用 | wbn91j19ec11                        |
|             |            | (拡張子付きで表示の場合は wbn91j19ec11. exe)    |
|             | 64bit OS 用 | wbn91i19ec11 64                     |
|             |            | (拡張子付きで表示の場合は wbn91j19ec11 64.exe)  |
| CF-R9J シリーズ | 32bit OS 用 | wbr91i19ec11                        |
|             |            | (拡張子付きで表示の場合は wbr91j19ec11.exe)     |
|             | 64bit OS 用 | wbr91i19ec11 64                     |
|             |            | (拡張子付きで表示の場合は wbr91j19ec11_64. exe) |
| CF-F9J シリーズ | 32bit OS 用 | wbf91i19ec11                        |
|             |            | (拡張子付きで表示の場合は wbf91j19ec11. exe)    |
|             | 64bit OS 用 | wbf91i19ec11 64                     |
|             |            | (拡張子付きで表示の場合は wbf91j19ec11_64. exe) |

( Windows 7 の場合)「ユーザーアカウント制御」の画面が表示された場合は、[続行] をクリックしてください。

# 【エラーが発生した場合の対処方法】

下記のエラーが出た場合には、対象 OS が異なっている可能性があります。現在の OS(32bit か 64bit か)を再度お確かめの上、現在ご使用中の OS に合致したファイルを ダウンロードして再実行してください。

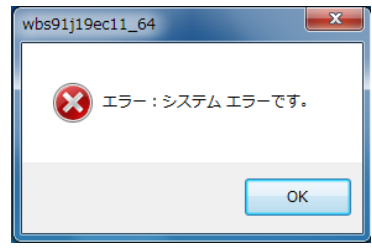

(2) BIOS/EC アップデートプログラムが起動したら、[書き込む]をクリックします。

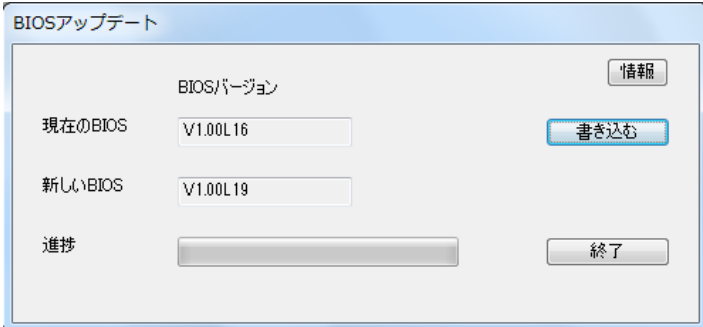

(3) 確認画面で[はい]をクリックします。

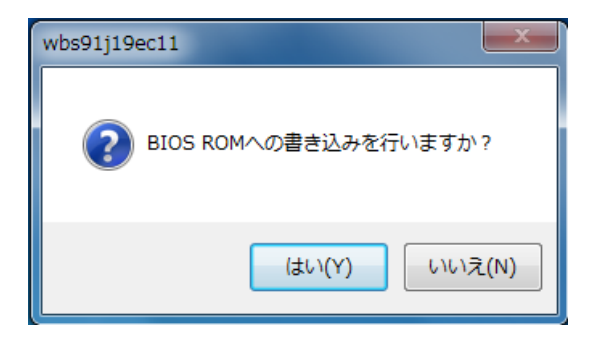

(4) 書き込み開始の確認画面で表示される内容を確認して[はい]をクリックします。

# 【お願い】

この画面の終了後、BIOS をフラッシュ ROM に書き込む処理が始まります。アップ デートが終了するまで、キーボードや電源スイッチなどに触れないでください。 アップデートの途中でキーボード等に触れると、予想できない動作を誘発し、 BIOS/EC のアップデートが正常に行われない可能性があります。

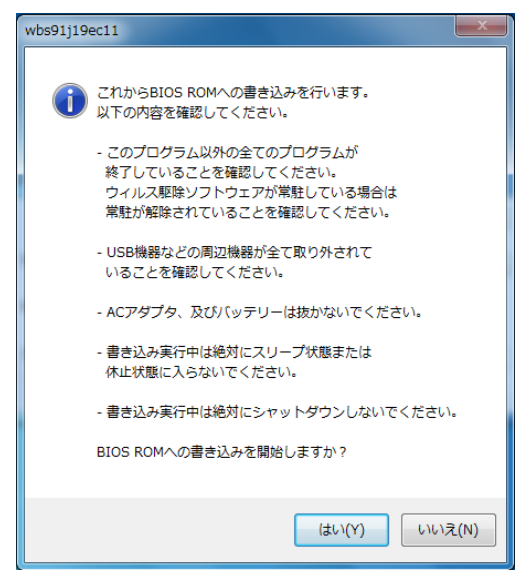

(5) BIOS/EC アップデート中のプログレスバーが表示された後、BIOS ROM への書き込みが 終了すると以下の画面が表示されます。[OK]をクリックすると Windows が自動的に終 了します。

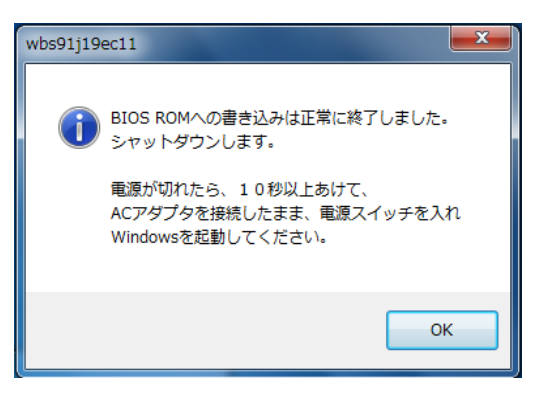

(6) 電源が切れたら、10 秒以上あけて、AC アダプターとバッテリーパックを接続したま ま、電源スイッチを入れ、Windows を起動してください。

以上で BIOS/EC のアップデート作業は完了です。

#### 【お願い】

BIOS ROM への書き込み時に「書き込みエラーが発生しました」のエラーメッセー ジが表示された場合、「BIOS ROM に再書き込みしますか?」の画面では、必ず「は い」をクリックして「再書き込み」を実行してください。 何度もエラーが表示される場合は、本体が故障している可能性があります。 その際は、「BIOS ROM に再書き込みしますか?」の画面で「いいえ」をクリック して書き込みを中止し、当社修理相談窓口にご相談ください。

## 【アップデートプログラム実行後のバージョン】

- (1) [スタート]-[すべてのプログラム]-[Panasonic]-[PC 情報ビューアー]-[PC 情報ビ ューアー]をクリックし、「PC 情報ビューアー」を起動する。
- (2) 「セットアップ」タブをクリックし、BIOS は「BIOS」欄、EC は「電源コントロー ラバージョン」欄を確認する。(例:CF-S9J シリーズ)

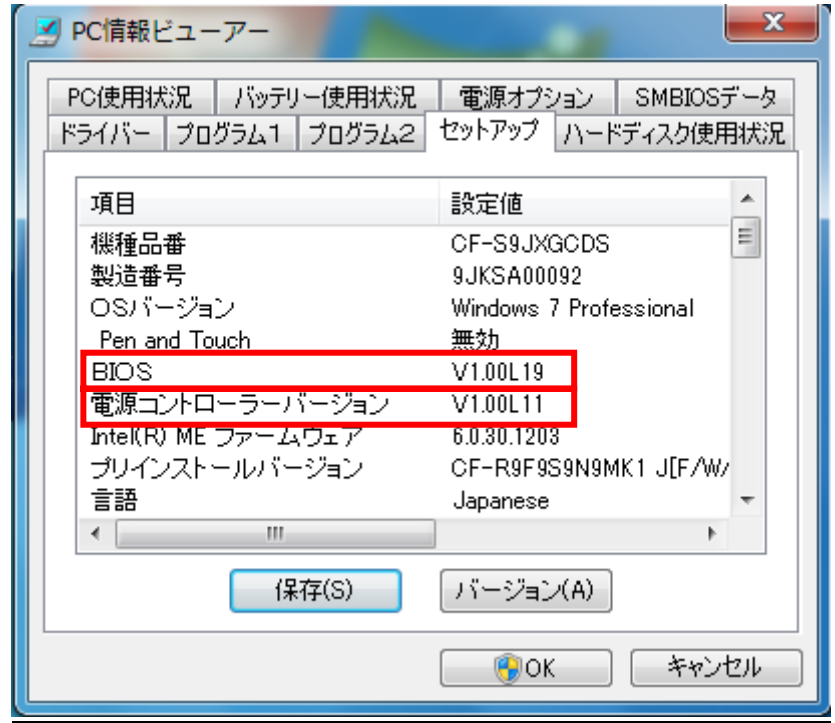

#### 【ご注意ください】

BIOS をアップデートした直後の再起動時に新しいデバイスドライバーソフトウェアのイン ストールが実行されることがありますが、これは正常な動作です。

#### PC カードが動作しないとき

PC カードをお使いになるときは、PC カードに付属の説明書もご覧ください。ドライバーな どのインストールが必要になる場合があります。また、PC カードによっては、本機に正し く接続しても動作しない(PC カードが認識されない)場合があります。

PC カードが動作しない場合は、次の手順でセットアップユーティリティの設定を変更し、 PC カードが動作するか確認してください。

#### ●設定方法

- (1) 本機の電源を入れます。または、Windows を終了して再起動します。
- (2) 本機の起動後すぐ、「Panasonic」起動画面が表示されている間に[F2]または[Del]を 押し、セットアップユーティリティを起動します。
	- パスワード入力画面が表示された場合: 不正使用を防止するためのパスワードが設定されています(セットアップユーテ ィリティで設定)。スーパーバイザーパスワード(管理者用のパスワード)を入力 し、[Enter]を押してください。ユーザーパスワード(管理者以外の方が使うパス ワード)では、以降の操作を行うことができません。
	- 「Panasonic」起動画面が表示されない場合: Windows を終了して電源を切り、[F2]または[Del]を押したまま電源を入れてくだ さい。(セットアップユーティリティの画面が表示されるまで、[F2]または[Del] を押したままにしてください。)
- (3) [←]と[→]を使って「詳細」メニューに移動します。
- (4) [↑]と[↓]を使って[PC カードスロット]の下の[設定]を選び、[Enter]を押します。
	- [設定]がグレー表示になって選べない場合; [PC カードスロット]が[無効]に設定されています。[PC カードスロット]を選び [Enter]を押し、[有効]を選んで[Enter]を押します。その後、手順(4)から行って ください。
- (5) [互換モード]を選び、[Enter]を押します。
- (6) [F10]を押します。
- (7) 確認のメッセージが表示されますので、[はい]を選び、[Enter]を押します。 セットアップユーティリティが終了し、パソコンが再起動します。PC カードが動作す るか確認してください。上記設定を行っても動作しない場合は、[設定]を[標準モー ド]に戻し、お客様ご相談センターにお問い合わせください。

以上